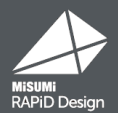

# **Windows7の サポート終了について**

Windows7のサポート終了について 3 プロキシ、通信設定が必要な方へ 2 注意点 4 設定のインポート

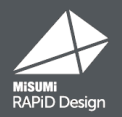

#### 2020年1月14日をもって、マイクロソフト社のWindows7のサポートが終了いたします。 これに伴い、RAPiD Design(inCAD Components)においてもWindows7の サポートを終了させていただきます。

2020年1月14日以降、Windows7でのご利用は可能ですが動作保証外となりますので、 最新のOSへの移行をお勧めいたします。 こちら、あらかじめご了承くださいますようお願い申し上げます。

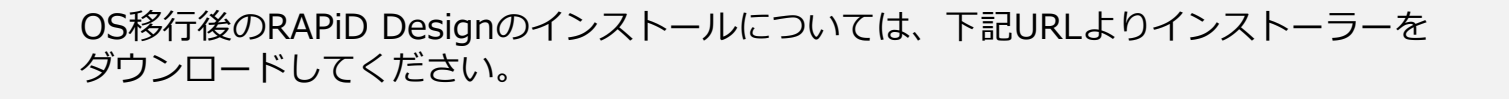

■ SOLIDWORKS版 https://jp.misumi-ec.com/r/1hats/

#### ■iCAD SX版

https://jp.misumi-ec.com/r/rd\_setup\_icad/

- インストールは15分程度で完了します。
- ZIPファイルをローカルで解凍し、EXEファイルをクリックしてください。
- ログインはミスミWebカタログでお使いのID・パスワードをお使いください。

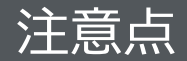

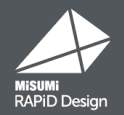

## OS移行後にRAPiD Designをインストールする際、

### プロキシ情報と設定情報は引き継がれません。

### 必要な場合は、改めて設定をお願いいたします。

### 次ページにてプロキシの設定方法と、設定情報の

### 引継ぎ方について説明いたします。

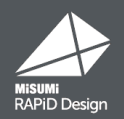

#### RAPiD Designトップページ右上の ※ 設定 から設定ページを開きます。 プロキシサーバをご使用の場合は、「RAPiD Design共通設定」タブ内の設定画面で プロキシ設定をお願いいたします。

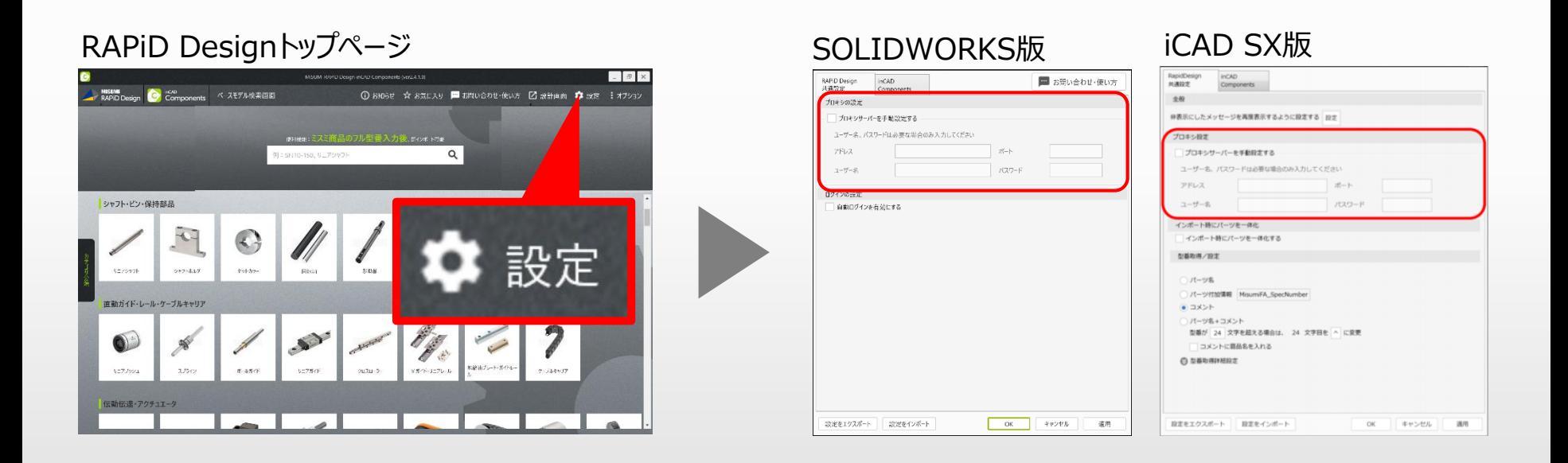

【通信設定】 外部との通信に制限をかけている場合は、以下、2つのドメインにアクセスできるように 設定して下さい。 https://\*.misumi-ec.com/ http://\*.misumi-ec.com/

設定のインポート

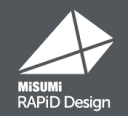

#### RAPiD Designトップページ右上の ※ 設定 から設定ページを開きます。

#### ①「設定をエクスポート」で、あらかじめ設定ファイルをエクスポートしておきます。 ②インストール後、「設定をインポート」で設定ファイルをインポートすることで、 以前の設定を反映します。

#### SOLIDWORKS版 iCAD SX版

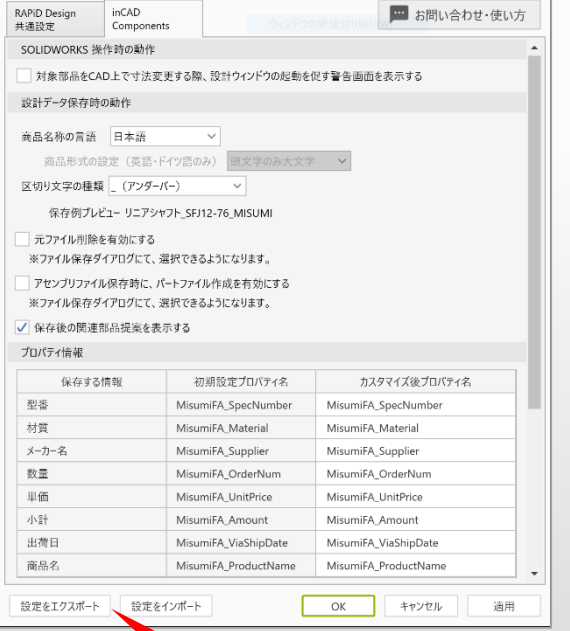

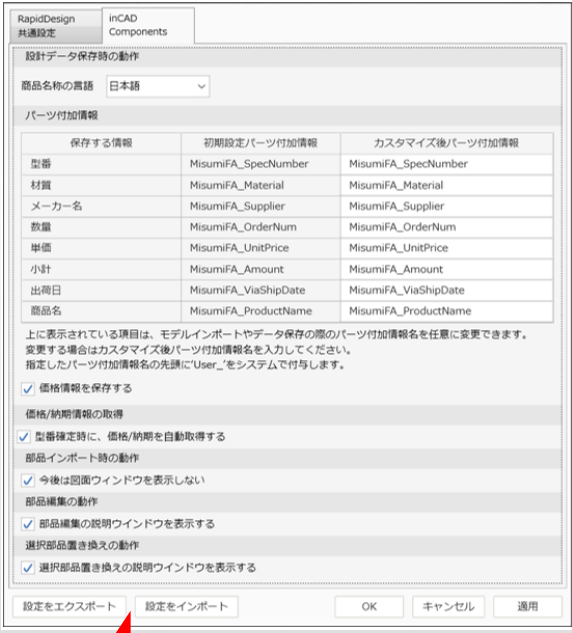

設定をエクスポート

設定をインポート